# Creación de recursos

# Pasos previos

Para poder engadir calquera recurso, primeiro temos que ter activado o modo de edición co botón Activar Edición na parte superior dereita.

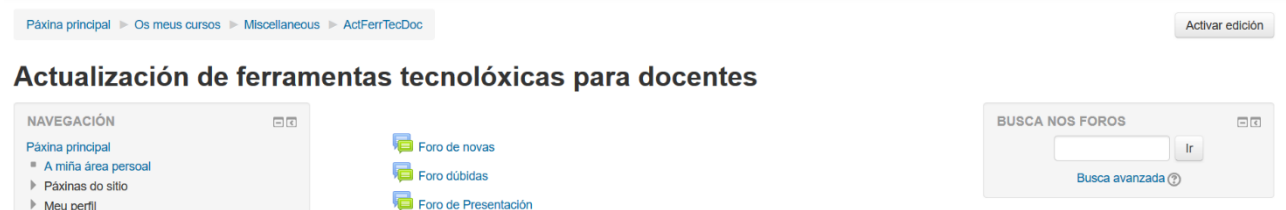

Todos os recursos que precisamos para presentar un curso aparecerán no menú despregable "Agregar recurso...".

Imos coñecer un pouco acerca de:

- Etiquetas
- Cartafol
- Ligazóns
- Páxinas
- Ficheiros

# **Etiquetas**

Ás veces só precisaremos subir un texto ao alumnado para facerlle pequenas indicación (do tipo fai os exercicios 4 e 5 da páxina 56 do libro). Para eses casos podemos subir directamente un texto ao noso curso de xeito que os alumnos o lean nada máis entrar no mesmo.

Imos a "Engadir unha actividade ou un recurso", e escollemos o recurso "Etiqueta"

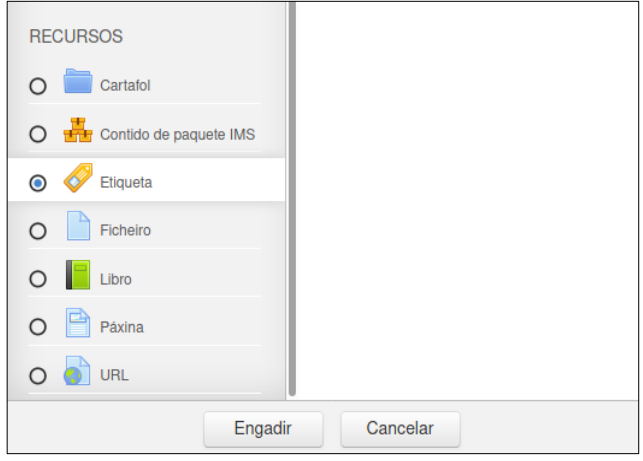

Prememos no botón "Engadir" e apareceranos un pequeno editor coma os que soemos usar en outras ferramentas web:

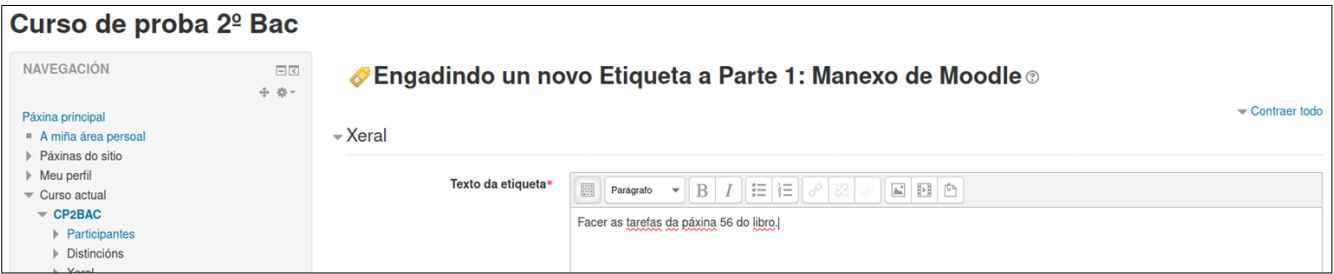

# Xeral

# Indicar aquí o contido da etiqueta

 $\overline{\phantom{a}}$  Xeral

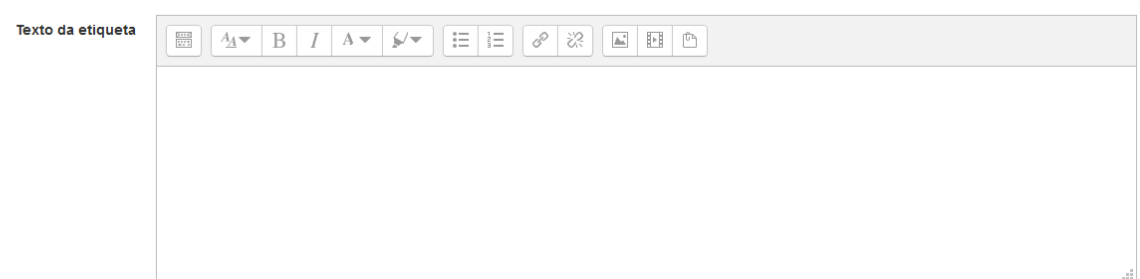

# Configuración común do módulo

Indicar se está dispoñible

▼ Configuración común do módulo

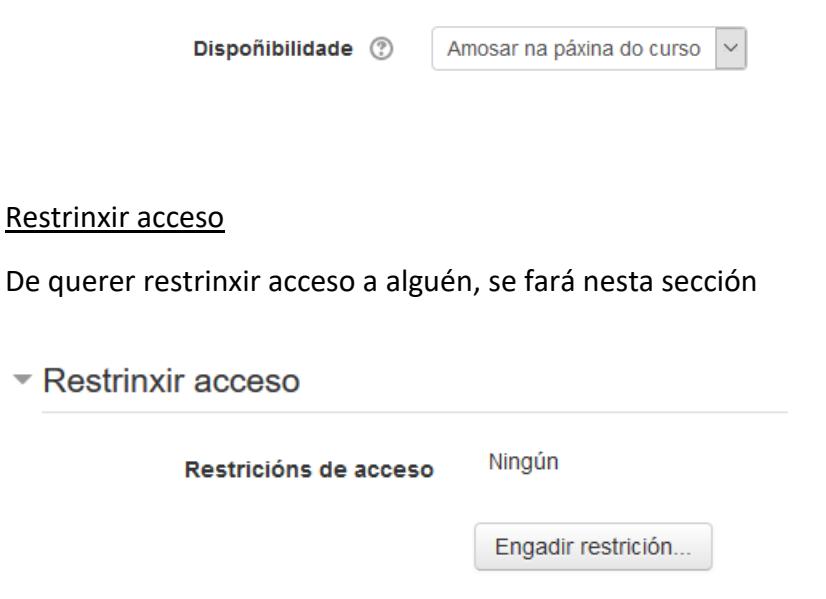

### Completado da actividade

Para indicar cando aparece a sala marcada como actividade feita.

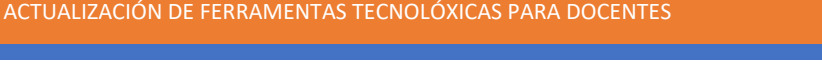

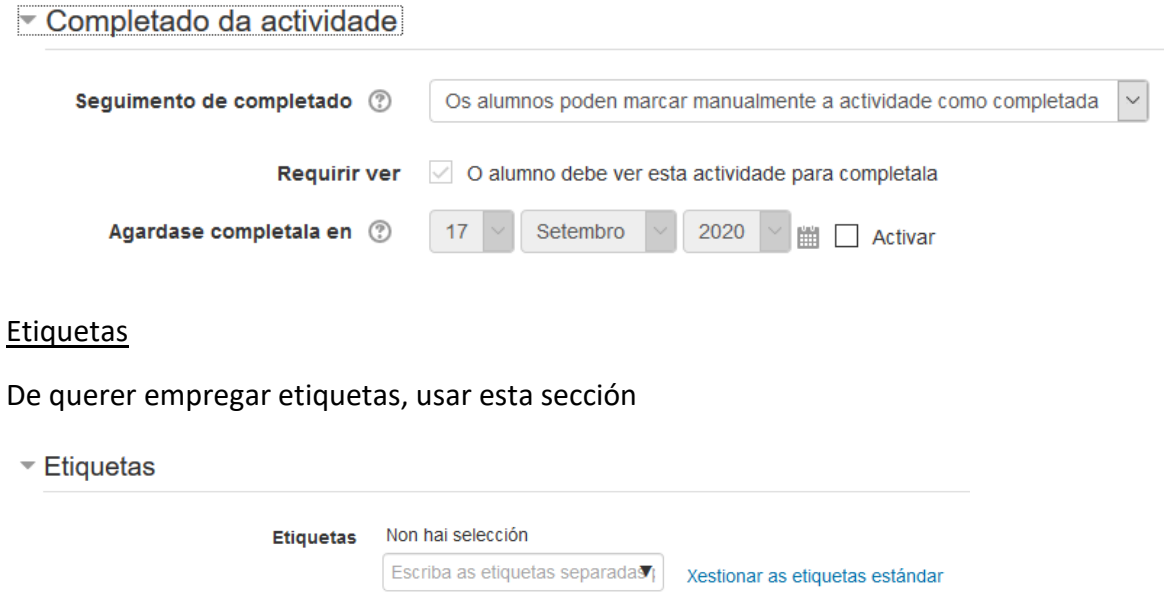

### **Competencias**

De empregar competencias (non explicado) indicar aquí o que se fará ao terminar a actividade.

# $\sim$  Competencias

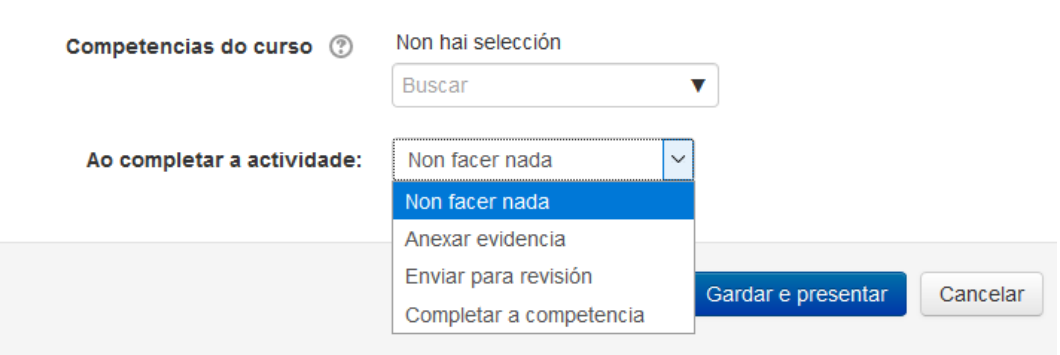

# Ao terminar, e segundo o que haxamos escrito, se verá a nosa etiqueta

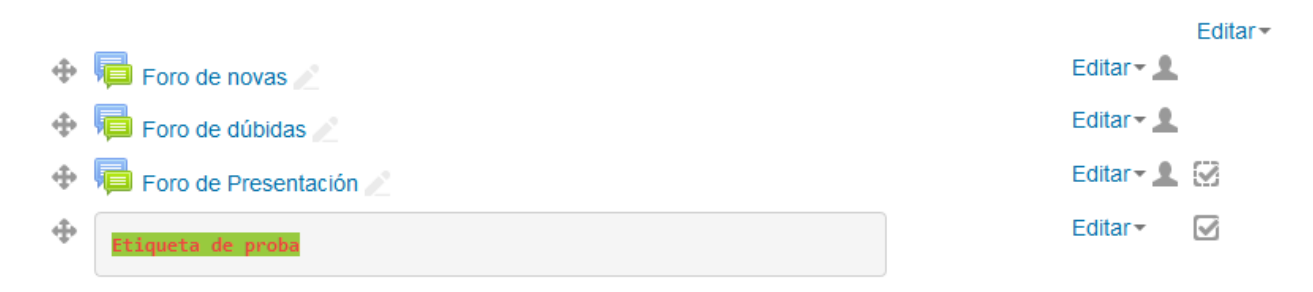

+ Engadir unha actividade ou un recurso

# Cartafol

Un cartafol permite ter todo organizado dentro do tema (si queremos). Para iso, premeremos no enlace que pon "Engadir unha actividade ou un recurso":

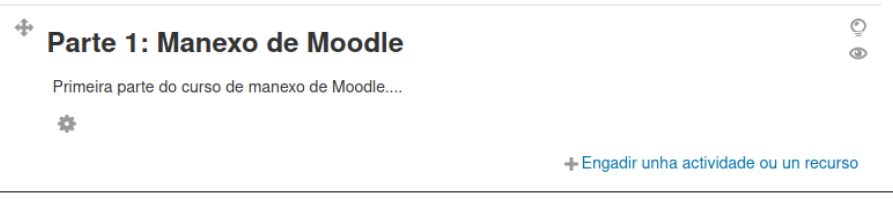

Na pantalla que aparece escollemos a opción de engadir un "Cartafol":

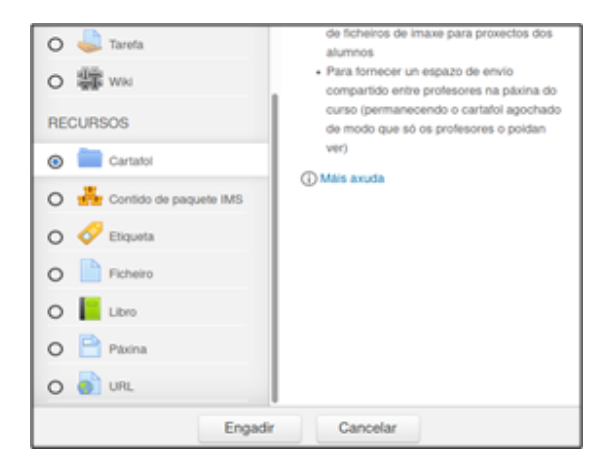

Prememos no botón "Engadir" e aparecerá a pantalla para introducir os datos dese cartafol:

# Xeral

Indicar aquí o nome e unha pequena descrición

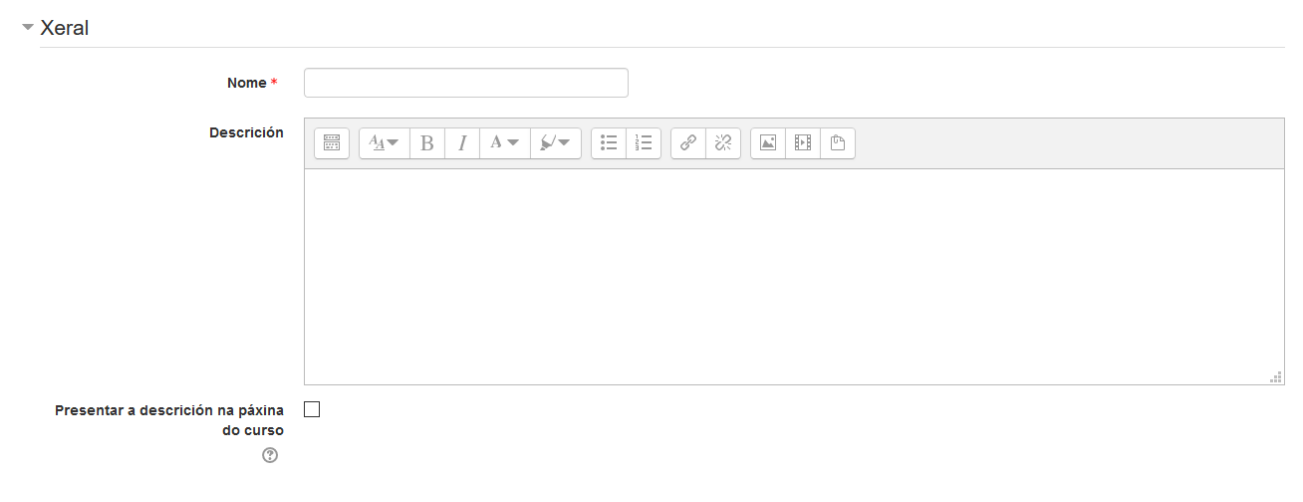

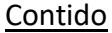

Engadir aquí ficheiros si se quere no cartafol (aínda que poderemos engadilos máis adiante sen problema)

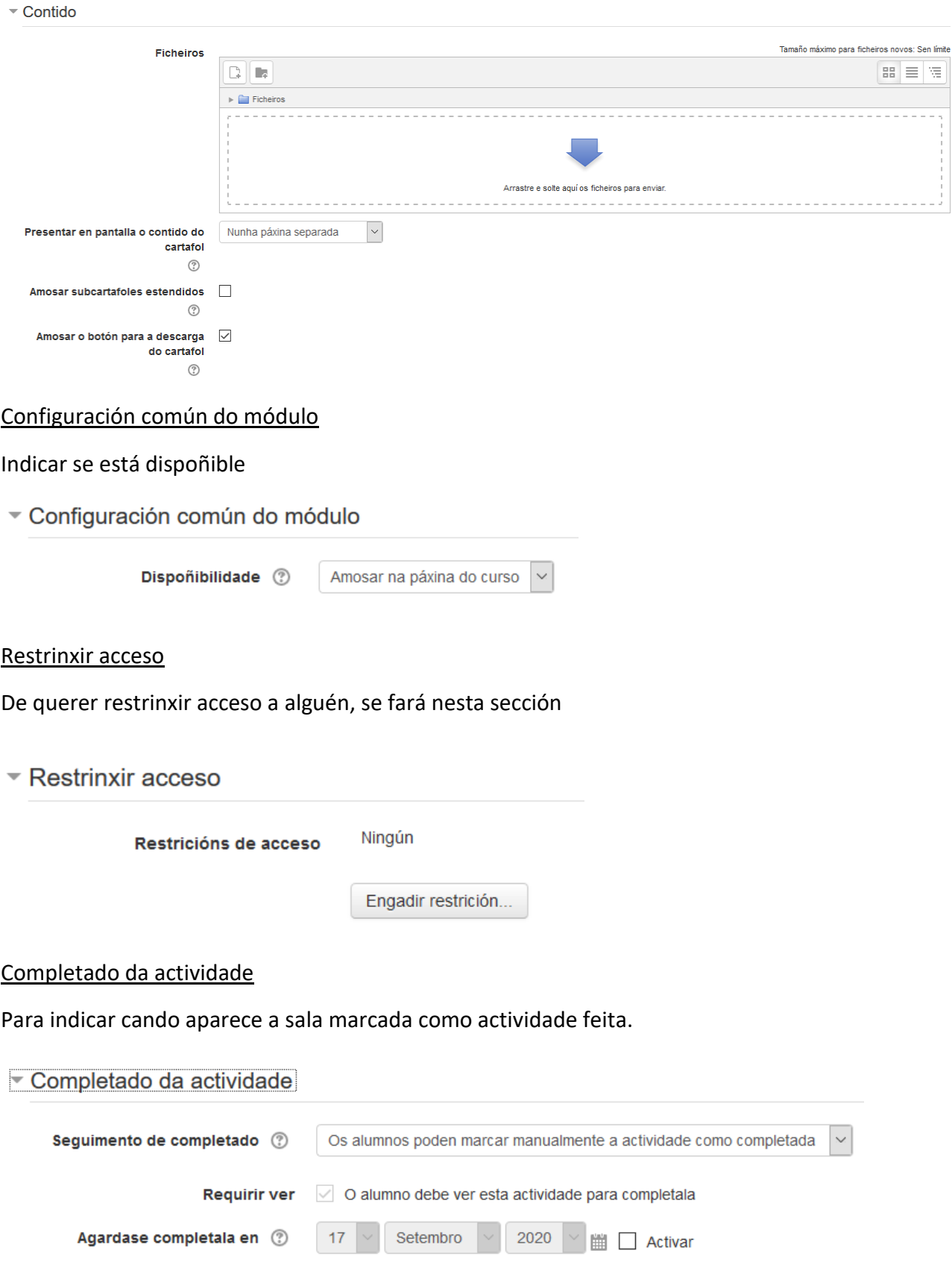

#### Etiquetas

De querer empregar etiquetas, usar esta sección

▼ Etiquetas

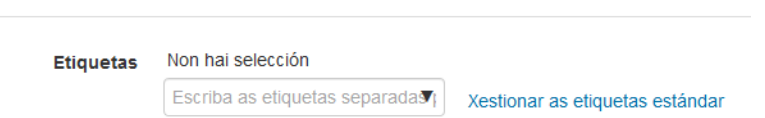

#### **Competencias**

De empregar competencias (non explicado) indicar aquí o que se fará ao terminar a actividade.

### $\sim$  Competencias

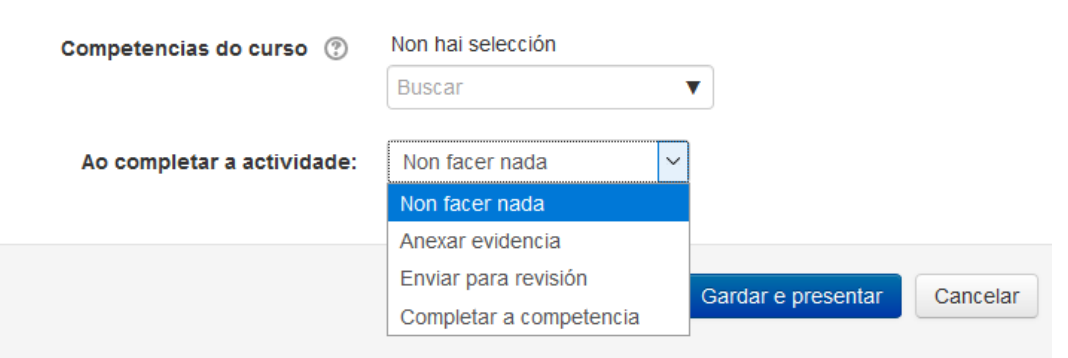

Unha vez cubertos os datos desexados prememos no botón "Gardar e volver ao curso":

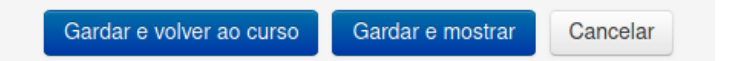

E xa veremos o noso recurso engadido no tema:

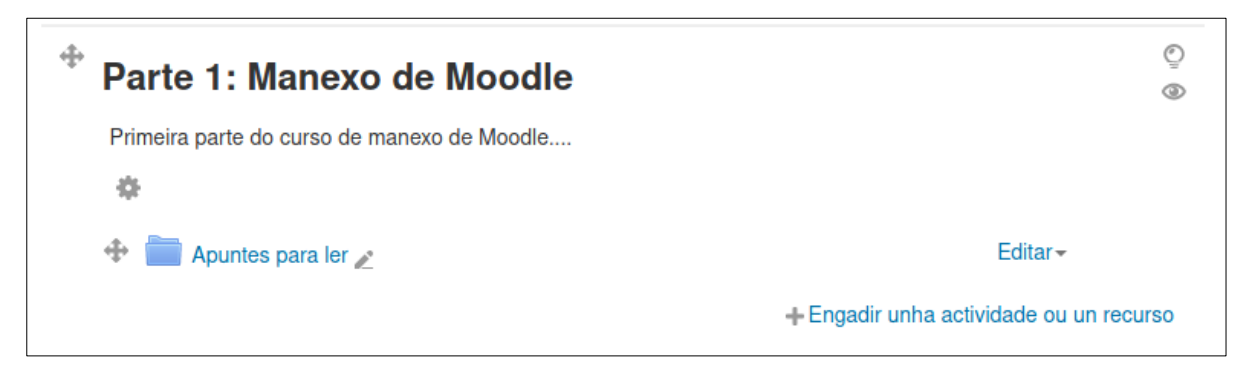

Si quixésemos engadir máis arquivos nese cartafol unha vez creado só teríamos que premer no mesmo para entrar nel e veríamos un botón para poder editar o contido:

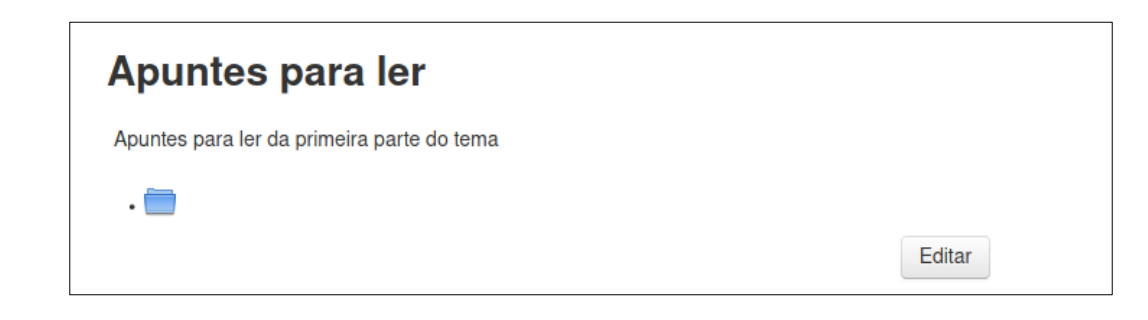

Premendo nese botón teremos a opción de engadir ficheiros ao cartafol:

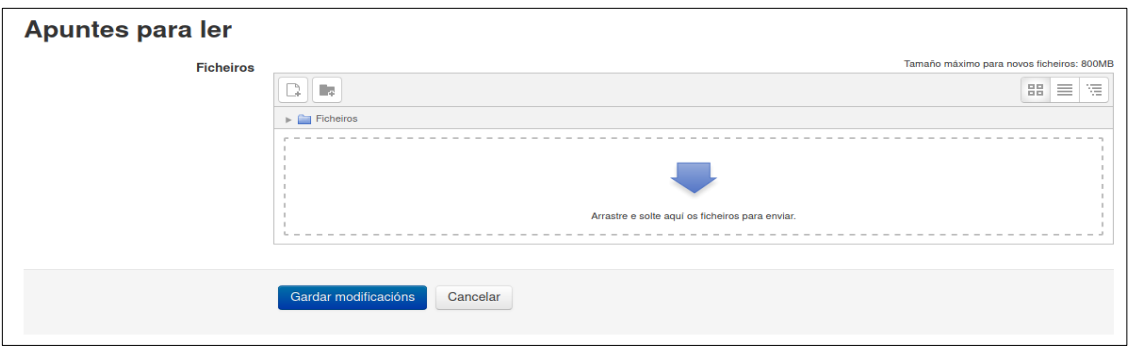

# Ligazóns

Tamén podemos subir un enlace a unha dirección web si queremos que o alumnado acceda á mesma. Para iso simplemente seleccionamos de novo "Engadir unha actividade ou un recurso" e escollemos coma tipo de recurso "URL":

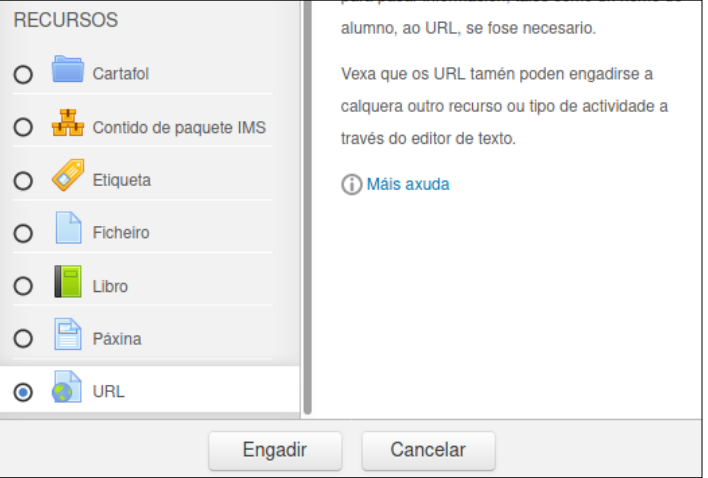

#### Xeral

Na pantalla que aparece escribimos un nome para o recurso, unha descrición do mesmo e o enlace web que desexamos engadir na parte inferior:

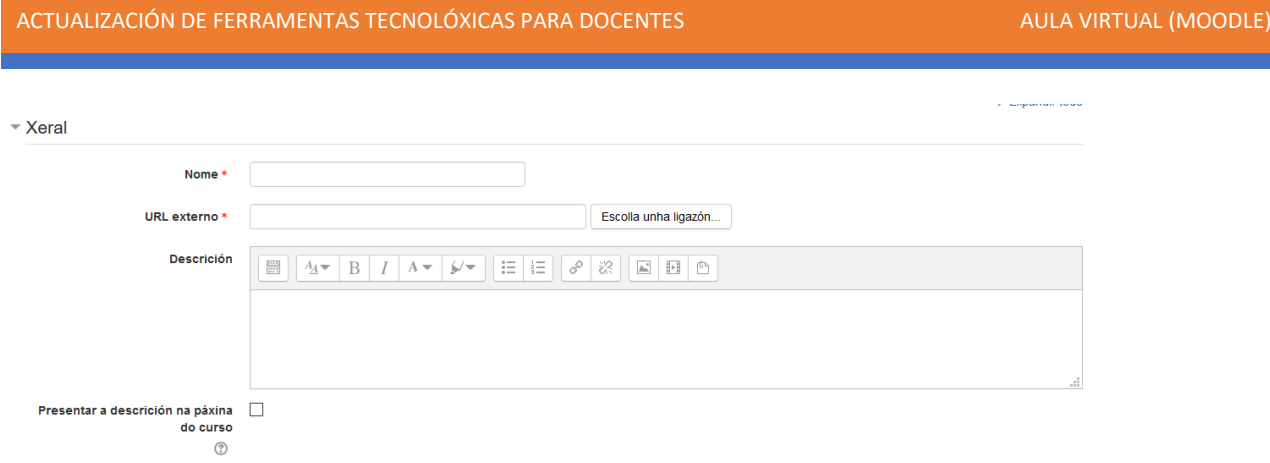

### Aparencia

Indicar o modo de mostrar a ligazón (na mesma, nunha nova...) así como o tamaño da mesma

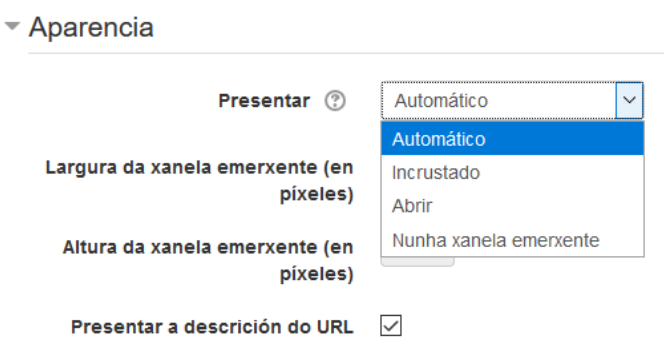

# Variábeis de URL

### Para indicar variábeis asociadas á URL

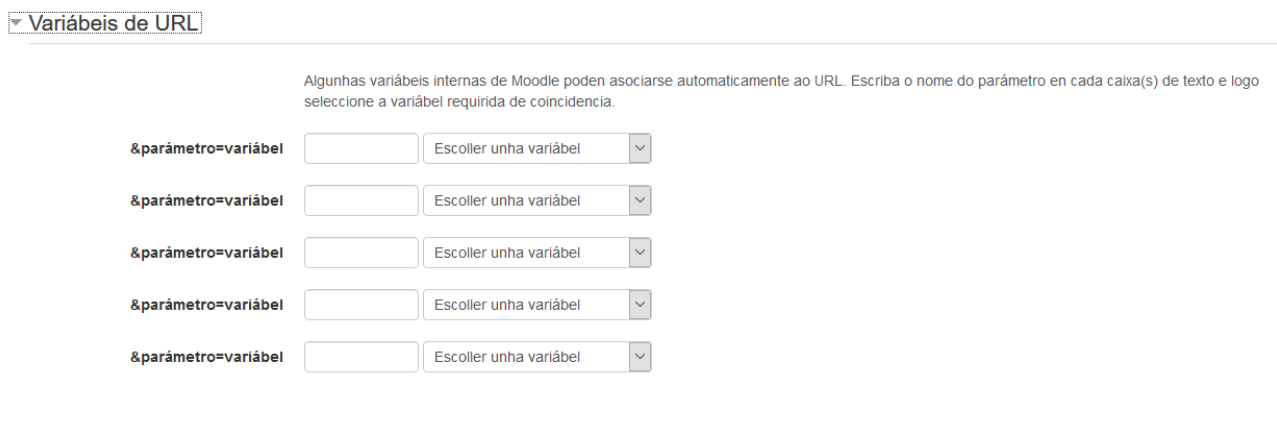

# Configuración común do módulo

# Indicar se está dispoñible

▼ Configuración común do módulo

Dispoñibilidade (?)

Amosar na páxina do curso  $\sim$ 

### Restrinxir acceso

# De querer restrinxir acceso a alguén, se fará nesta sección

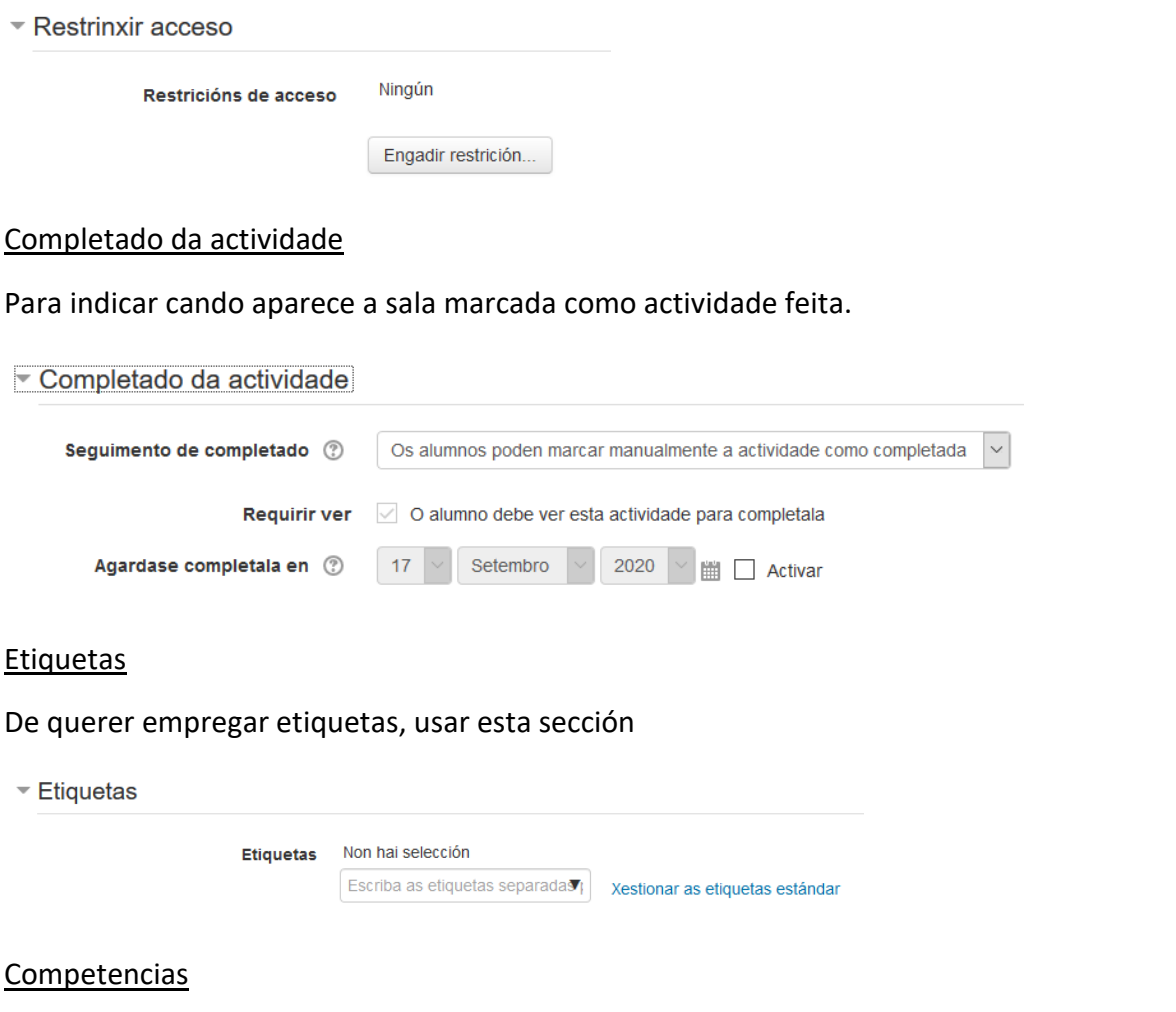

De empregar competencias (non explicado) indicar aquí o que se fará ao terminar a actividade.

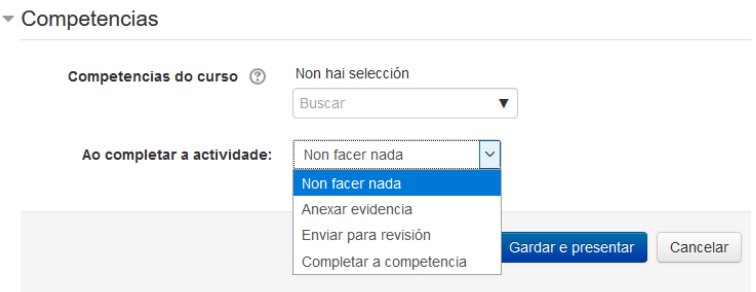

Prememos agora no botón de "Gardar e volver ao curso" e xa vemos o noso enlace engadido no tema:

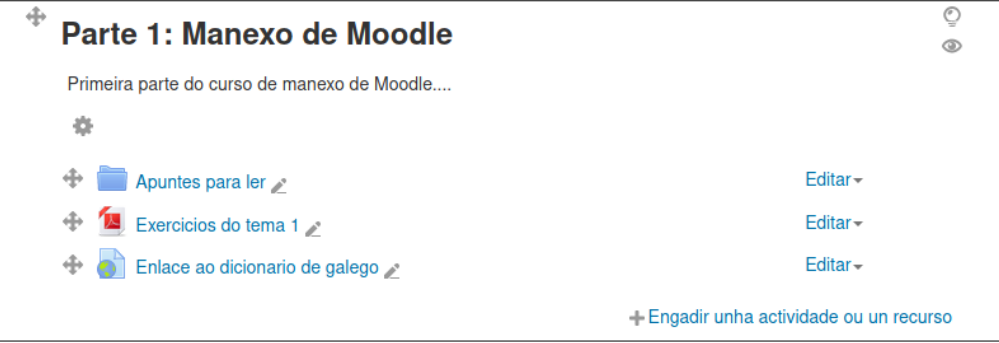

# Páxinas

# **Para que serve unha páxina?**

As páxinas de Moodle permiten ao profesor, usando o editor de texto, crear un recurso de tipo páxina web na que se poden incluír imaxes, texto, vídeos, sons, ligazóns ... etc, de maneira que son probablemente o tipo de recurso máis versátil.

O editor de texto ten un aspecto moi similar ao de calquera procesador de texto e permite dar formato aos documentos posibilitando a incorporación dunha gran cantidade de elementos dixitais.

### **Como se crea unha páxina?**

Para engadir unha páxina a un tema do curso, haberá que seguir o seguintes pasos:

- Activar o modo edición.
- No tema que se desexe, pulsar sobre o enlace "Engadir unha actividade ou un recurso".
- Seleccionar a opción "Páxina".
- Finalmente pulsar o botón "Engadir"

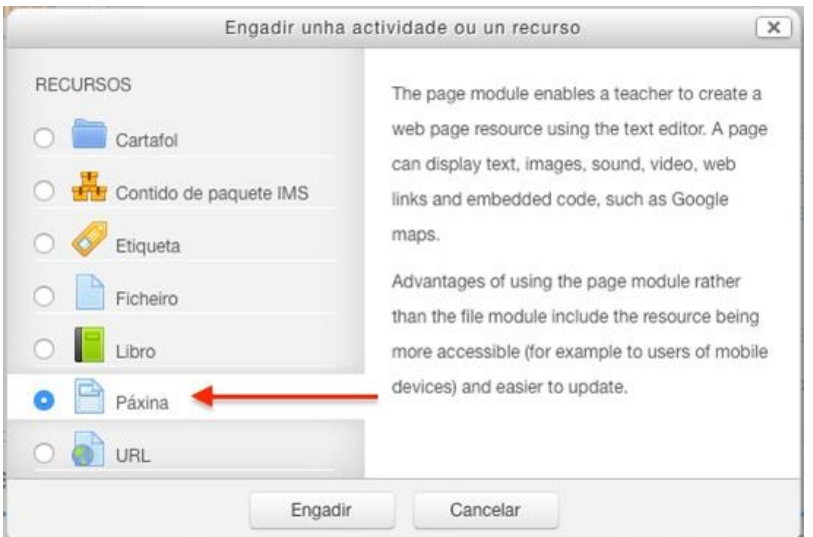

Igual que con todos os demais recursos, neste caso tamén é necesario introducir e configurar algúns datos para a creación dunha páxina, como por exemplo un "nome" que identificará a esta páxina e un pequeno texto a modo de "descrición" da propia páxina.

Xeral

- Nome. Introducimos un nome que servirá como título para esta páxina.
- Descrición. Escribimos un pequeno texto descritivo da páxina.
- Presentar a descrición na páxina do curso. Se está activado, a introdución/descrición anterior presentarase na páxina do curso xusto embaixo da ligazón á actividade / recurso.

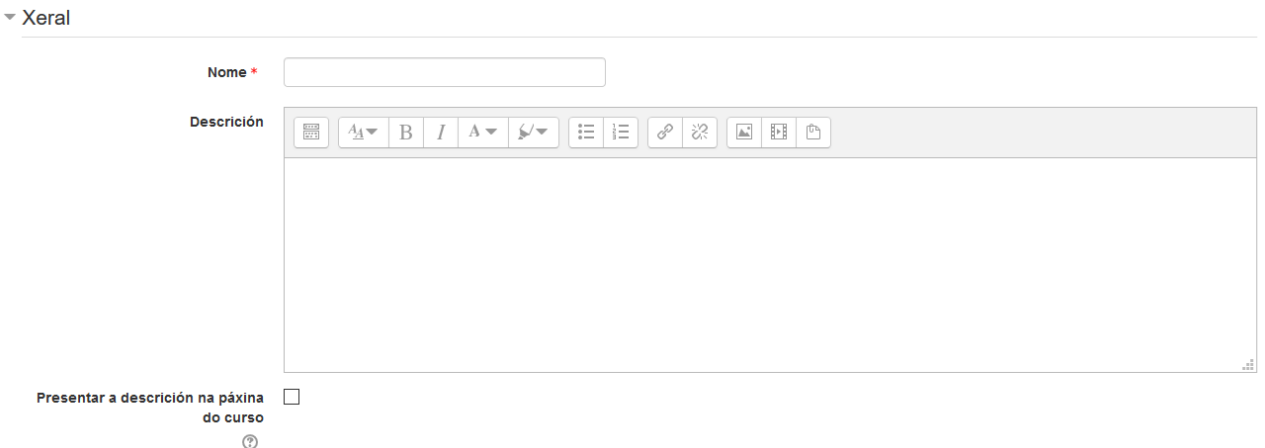

### Contido

Aquí será onde deberemos introducir o contido da páxina propiamente dito: texto, imaxes, multimedia, ...

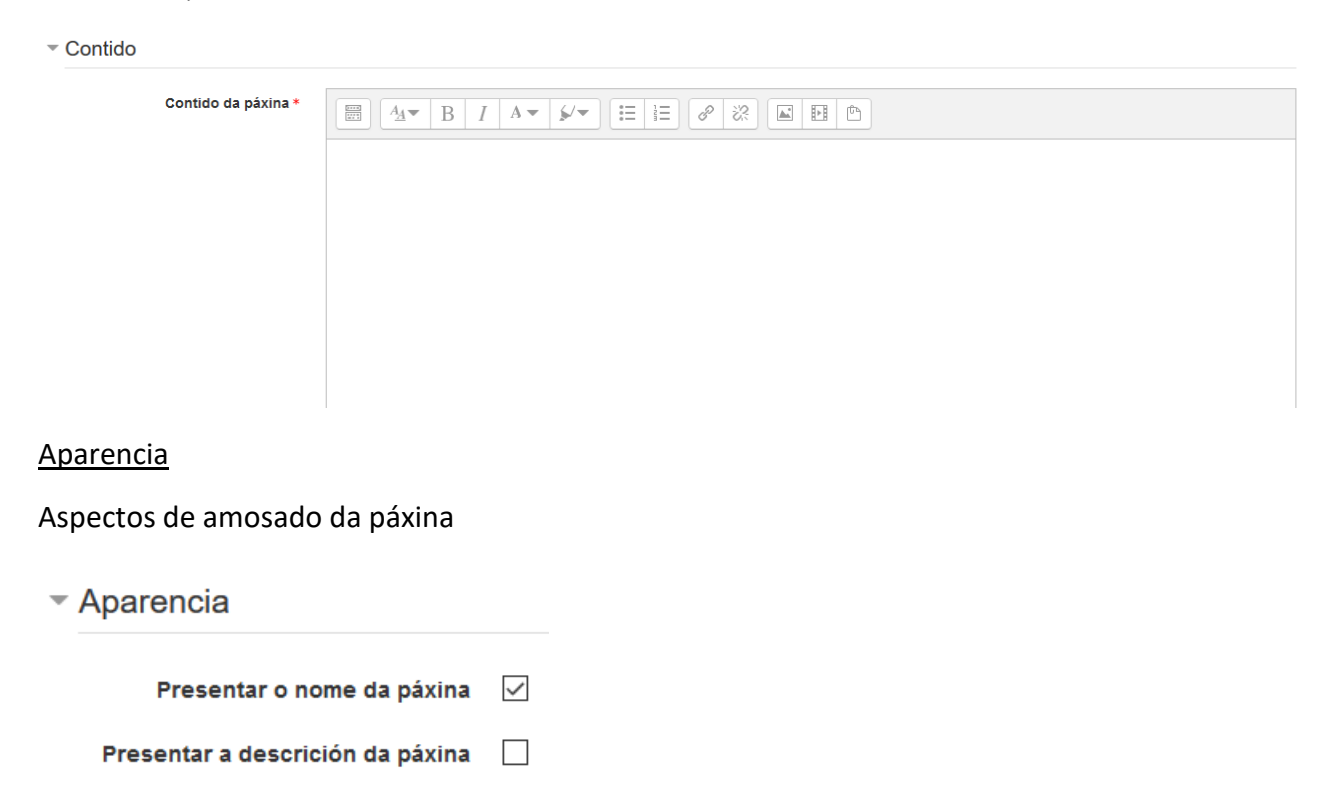

### Configuración común do módulo

### Indicar se está dispoñible

▼ Configuración común do módulo

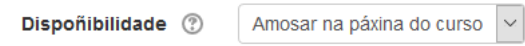

### Restrinxir acceso

De querer restrinxir acceso a alguén, se fará nesta sección

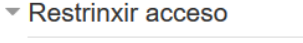

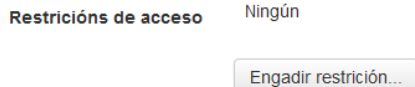

### Completado da actividade

Para indicar cando aparece a sala marcada como actividade feita.

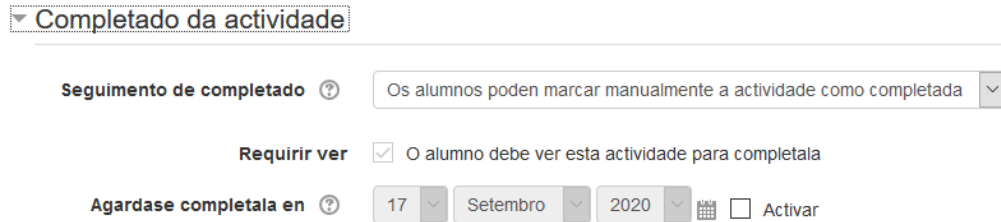

# **Etiquetas**

De querer empregar etiquetas, usar esta sección

▼ Etiquetas

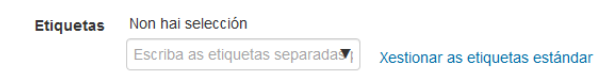

### **Competencias**

De empregar competencias (non explicado) indicar aquí o que se fará ao terminar a actividade.

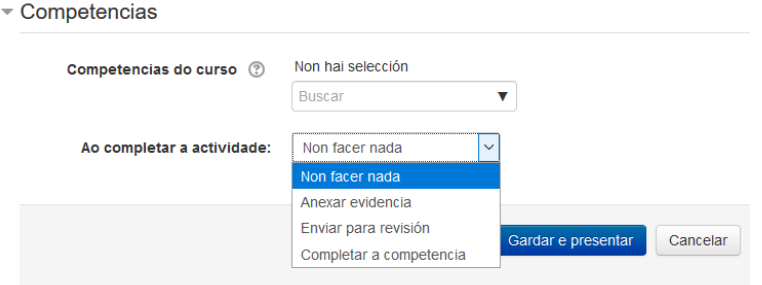

# Ficheiros

Podemos subir un arquivo independente si o desexamos. Para iso seguimos os mesmos pasos que no caso anterior, pero en lugar de escoller o recurso "Cartafol" escollemos o recurso "Ficheiro":

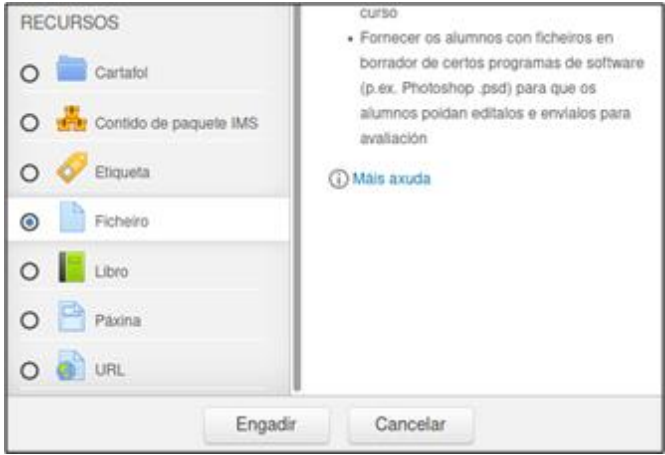

### Xeral

Na pantalla que aparece introduciremos o nome do recurso e unha pequena descrición e na parte inferior temos a opción de subir o arquivo que desexemos:

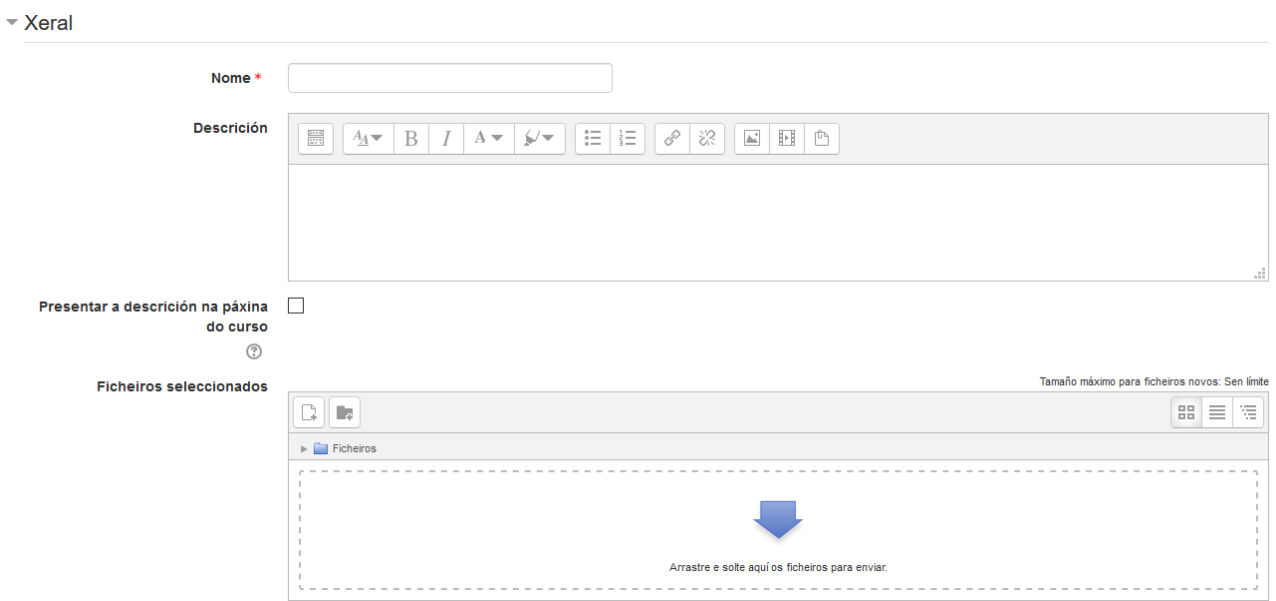

Podemos simplemente arrastrar o arquivo que desexamos a ese recadro e logo gardar os cambios e xa teríamos o arquivo no noso tema.

Si en vez de arrastrar o arquivo prememos no recadro aparecerá un asistente para subir un arquivo:

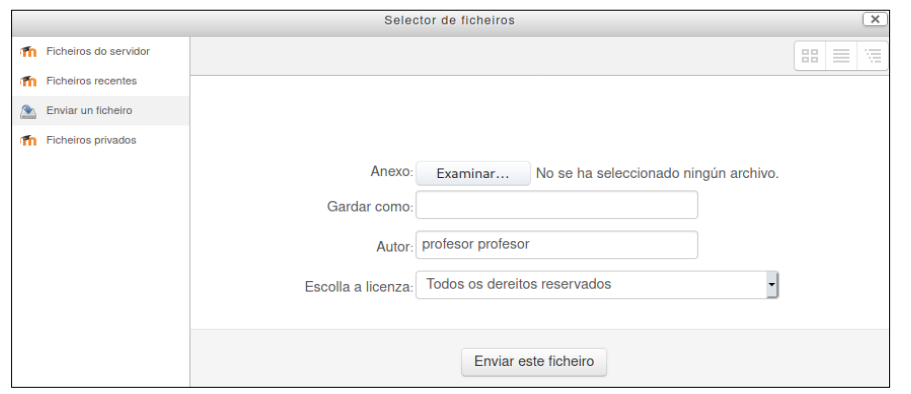

Nesa pantalla prememos na parte esquerda en "Enviar un ficheiro" e logo no botón "Examinar" para escoller o arquivo que queremos subir:

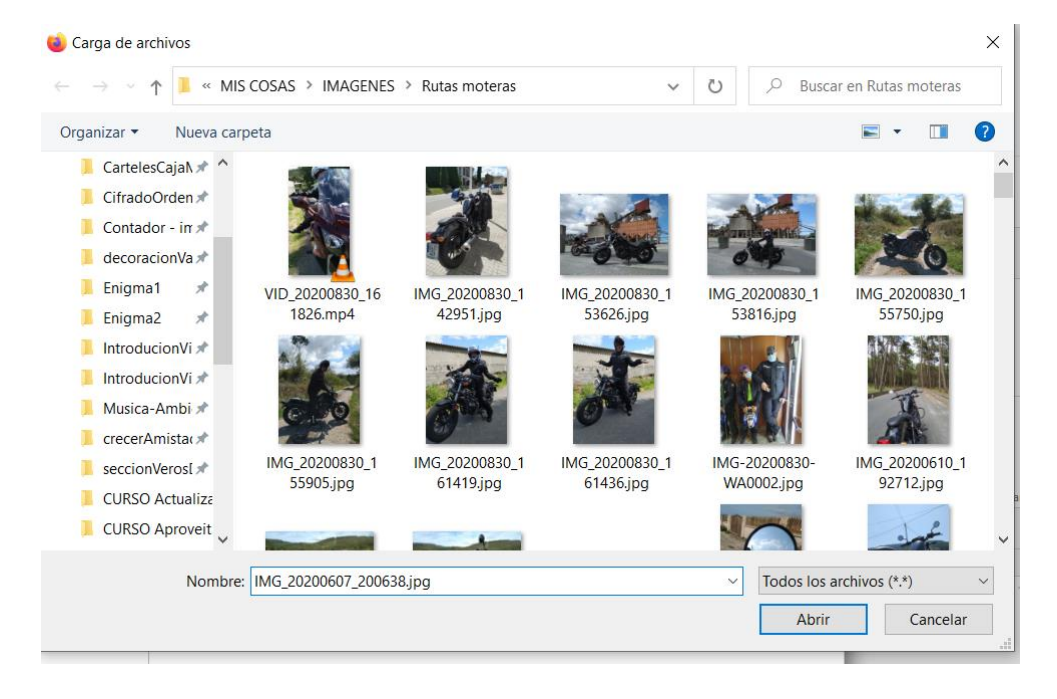

Seleccionamos o arquivo e aceptamos e xa volveremos á pantalla anterior:

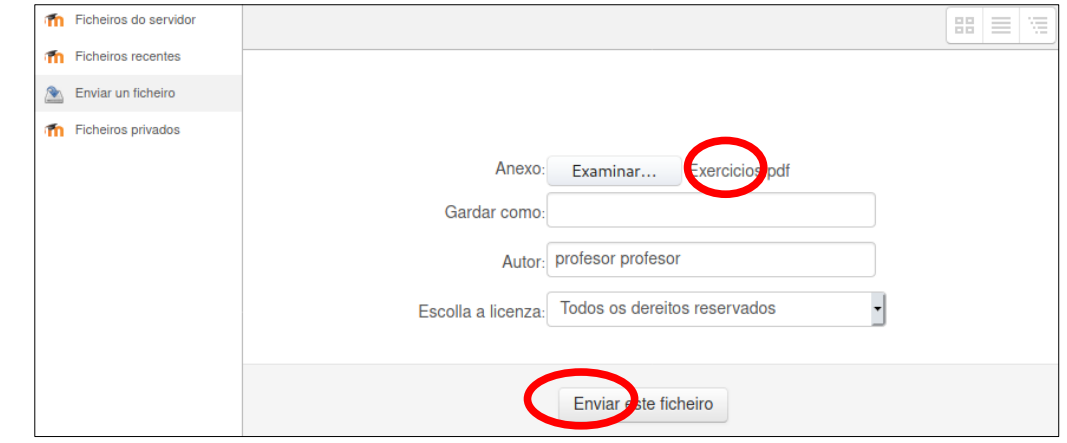

Prememos agora no botón "Enviar este ficheiro" e xa teremos o noso ficheiro subido ao recurso:

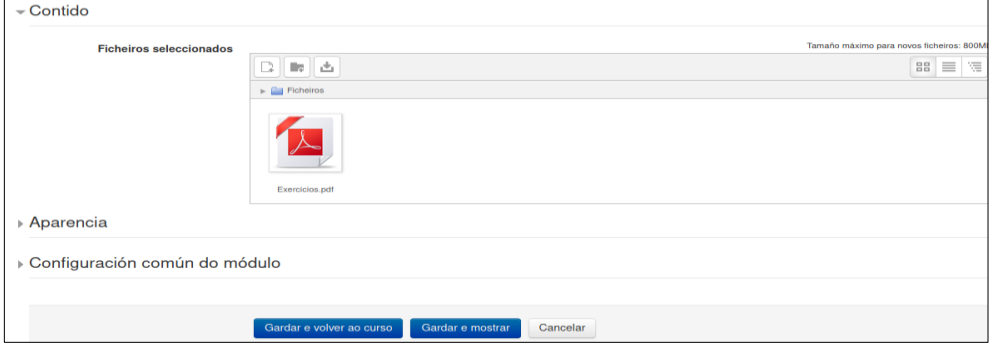

Poderíamos subir máis arquivos si quixésemos.

### Aparencia

Aspectos de amosado da páxina

▼ Aparencia

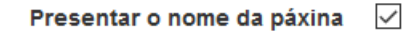

Presentar a descrición da páxina | |

#### Configuración común do módulo

#### Indicar se está dispoñible

▼ Configuración común do módulo

Dispoñibilidade 2 Amosar na páxina do curso  $\sim$ 

### Restrinxir acceso

De querer restrinxir acceso a alguén, se fará nesta sección

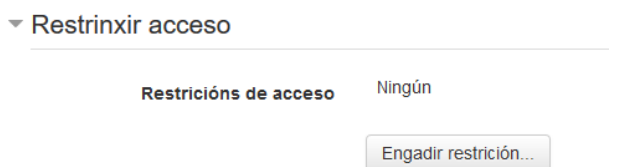

### Completado da actividade

Se no curso está habilitada a opción "Seguimento de completado" en todos estes recursos aparecerá unha sección chamada "Completado da actividade" que nos permitirá habilitar un check para facer un seguimento da mesma. Deste modo, o alumnado poderá saber se xa abriu o recurso correspondente.

Teremos que seleccionar a opción "Amosar a actividade como completada cando se cumpran as condicións" e despois seleccionar "O alumno debe ver esta actividade para completala"

▼ Completado da actividade

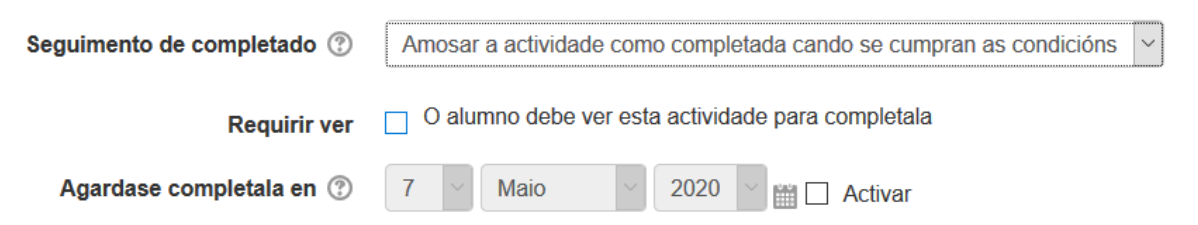

Tamén temos a opción de que sexa o alumnado a que marque a actividade como completada

# ▼ Completado da actividade

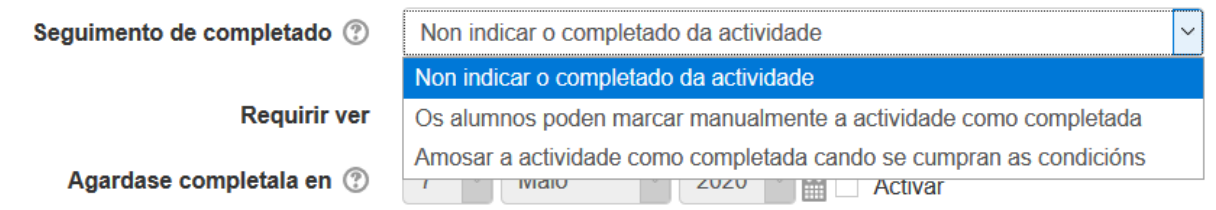

### Etiquetas

De querer empregar etiquetas, usar esta sección

```
▼ Etiquetas
```
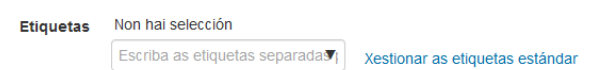

### **Competencias**

De empregar competencias (non explicado) indicar aquí o que se fará ao terminar a actividade.

Competencias

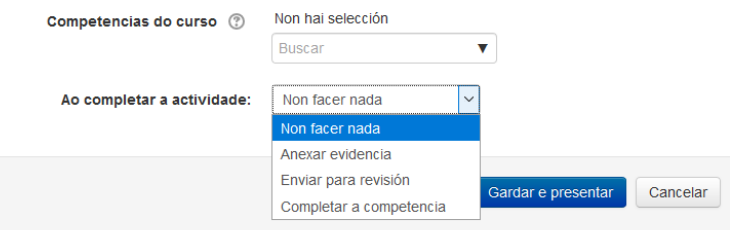

Unha vez rematada a subida prememos no botón "Gardar e volver ao curso" e xa teremos o arquivo no noso tema:

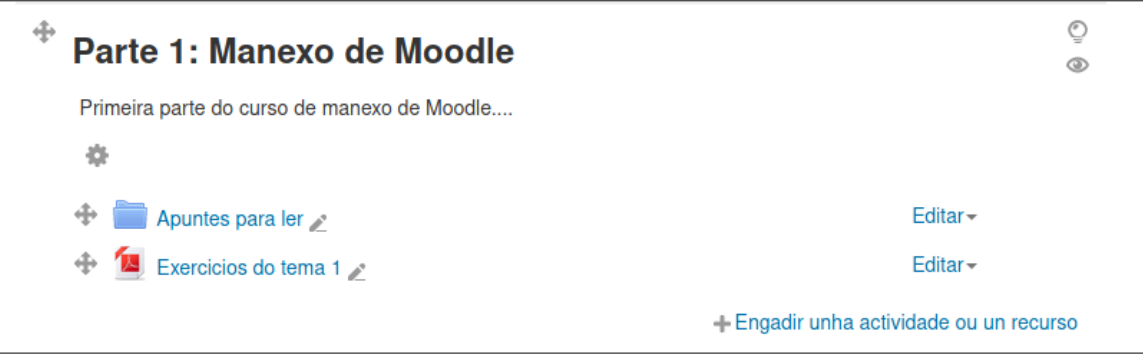

Se unha subido a arquivo, nos damos conta de que esta mal e queremos substituílo, simplemente temos que volver a editar o ficheiro (Activar edición e elixir a opción Editar que aparece a dereita do arquivo) e arrastrar ou cargar de novo o ficheiro. Nese caso, amosará unha ventá onde teremos que seleccionar a opción Sobrescribir.

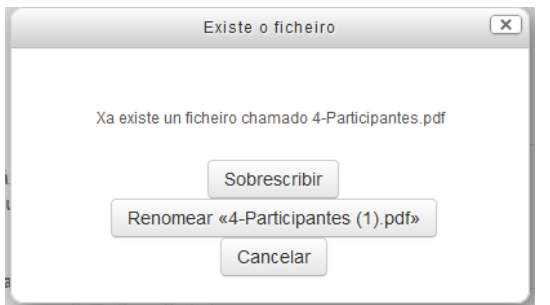

Se o que se quere facer é eliminar o ficheiro, pinchar na icona que o representa o que abrirá unha ventá similar a seguinte

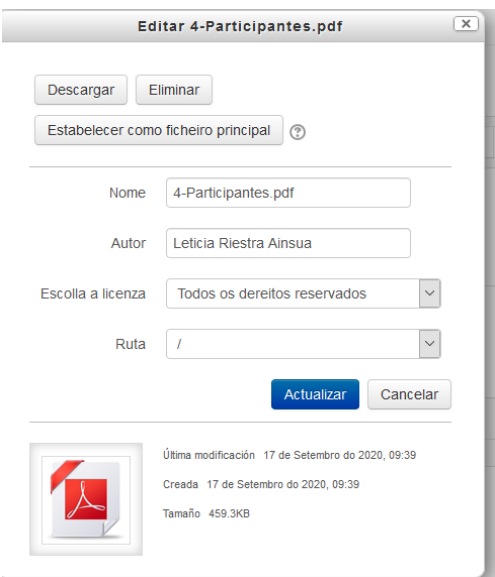

Elixir a opción "Eliminar"